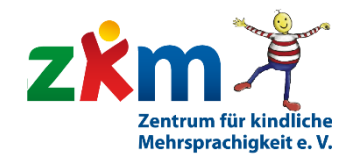

# Wie erstelle ich eigene Bildkarten für KIKUS®interaktiv ?

Die Vorarbeiten

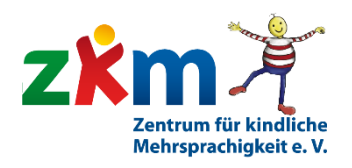

Man kann in verschieden Programmen arbeiten, z.B. wie hier in PowerPoint (oder in PhotoShop oder direkt am Handy etc.)

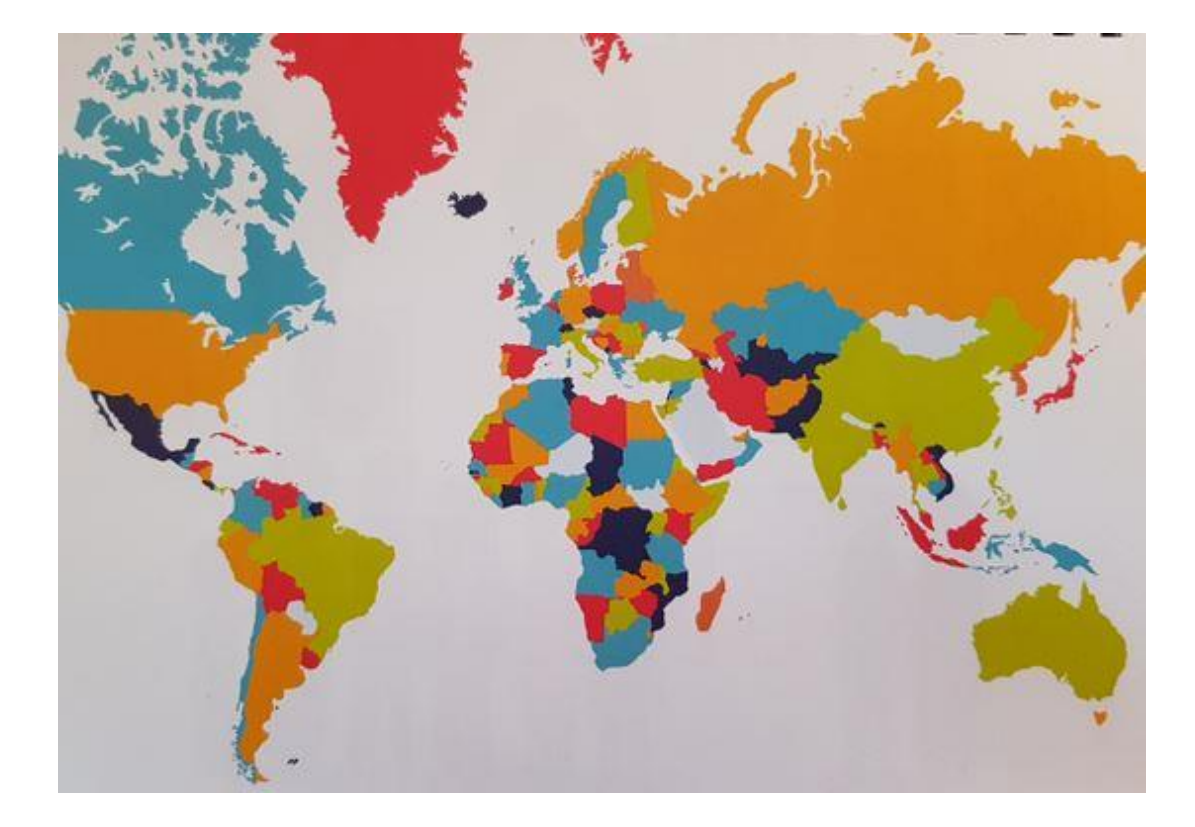

Hier habe ich mal eine Landkarte fotografiert. Die ziehe ich auf die PowerPoint-Folie.

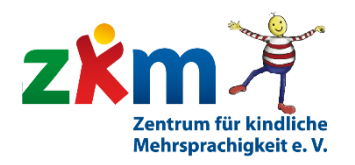

Dann verdoppele ich das Bild: Ich klicke es an, so dass es markiert ist. Dann drücke ich "STRG(+)D". Das Double stelle ich neben das Ausgangsbild.

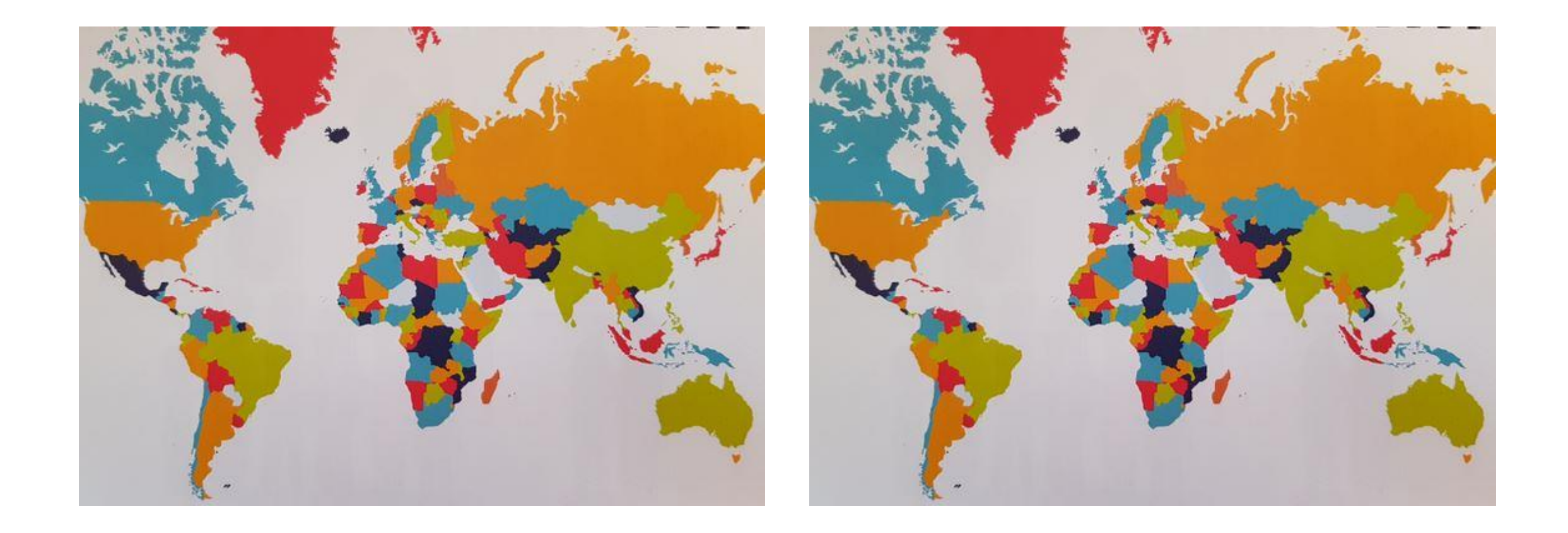

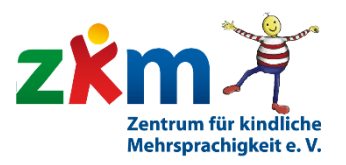

#### Das gedoppelte Bild anklicken und ganz oben in der Menüleiste "Bildtools Format" auswählen

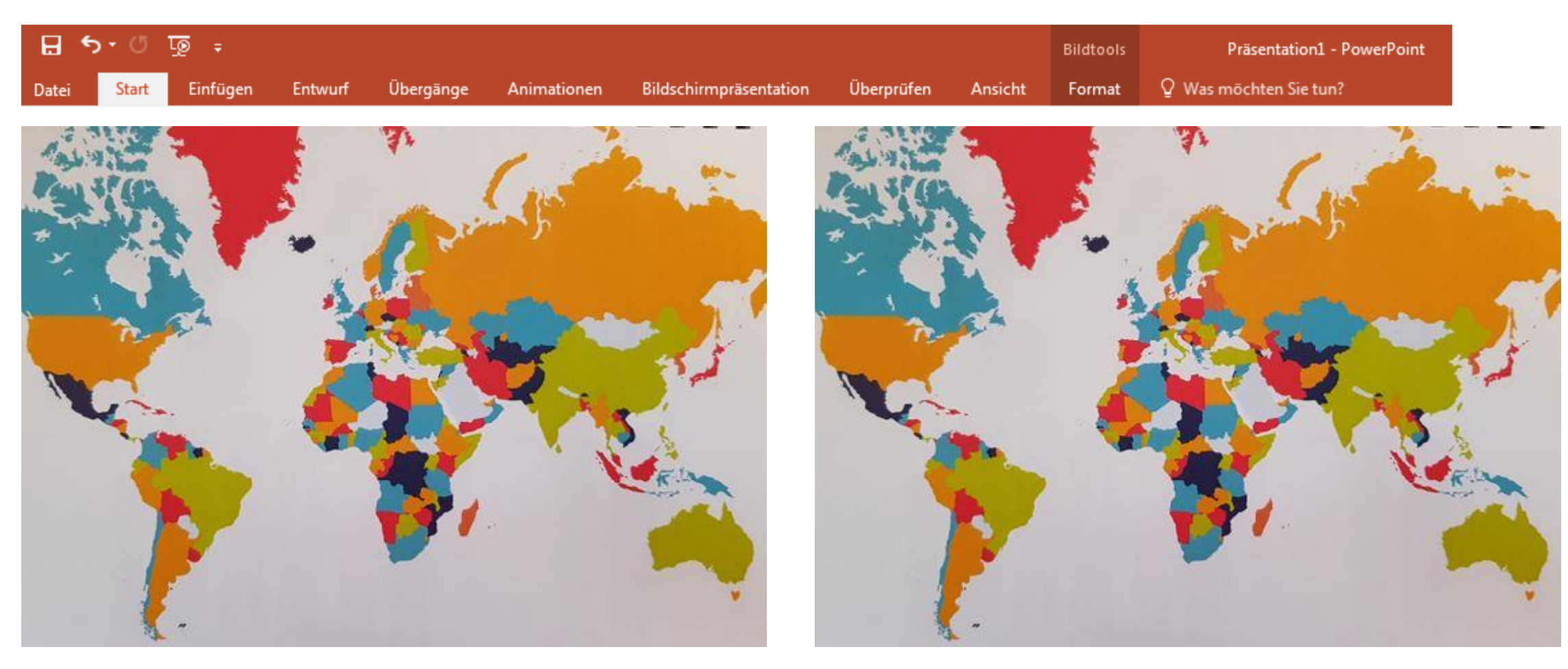

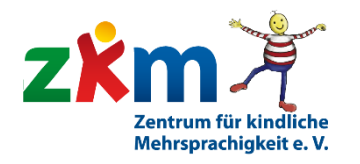

Das gedoppelte Bild anklicken und in der zweiten Menüleiste "Farbe" auswählen. Es werden mehrere Auswahlmöglichkeiten vorgeschlagen. Was als schwarz-weiße Variante am besten passt, hängt vom Ausgangsbild ab. Hier wähle ich z.B. gleich den 1. Vorschlag. Man muss ein bisschen probieren.

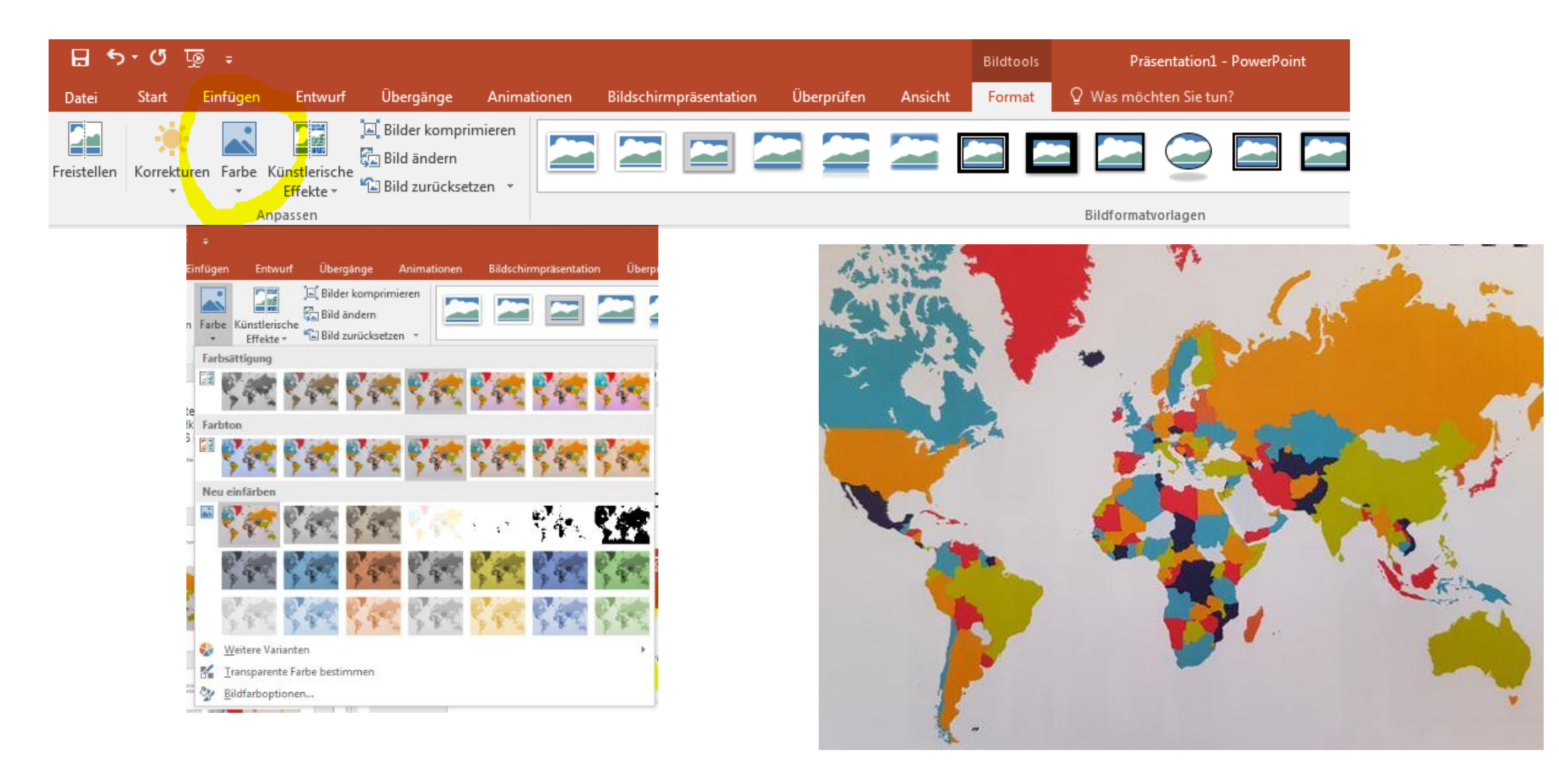

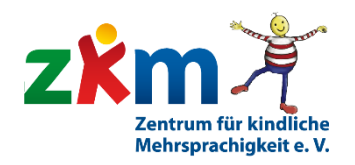

Sieht doch schon prima aus  $\odot$  Nun muss man die schwarz-weiße Grafik aber noch speichern, bevor man sie in KIKUS interaktiv integrieren kann...

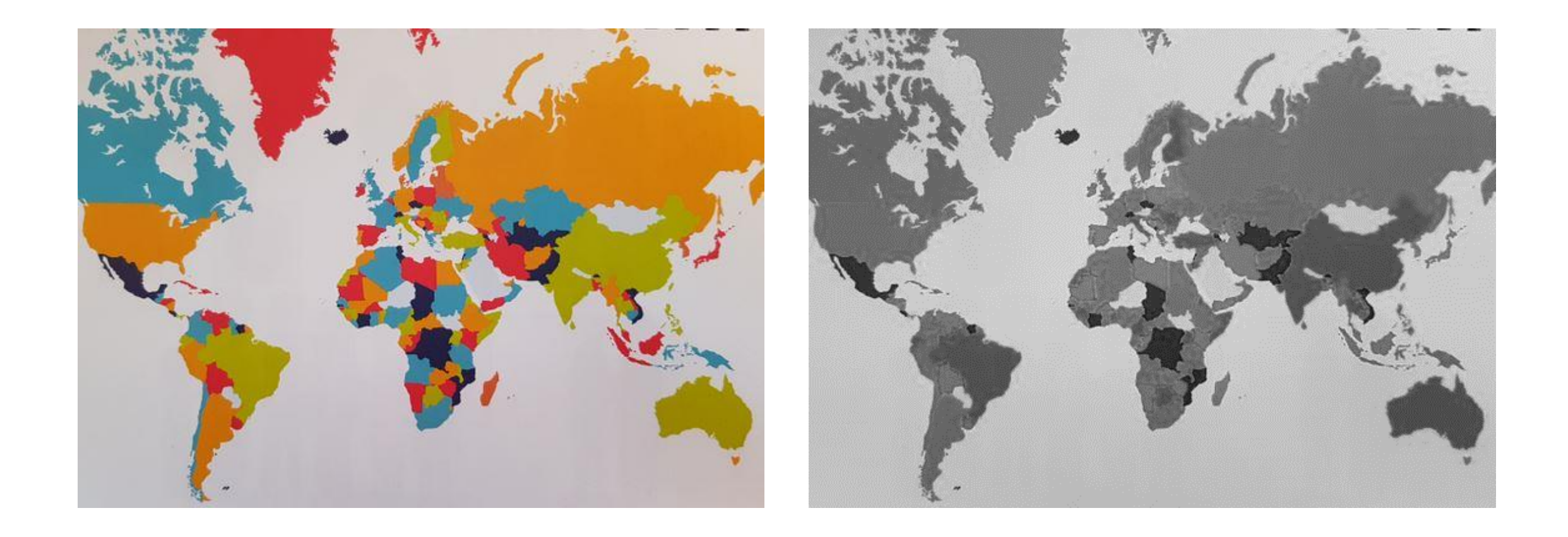

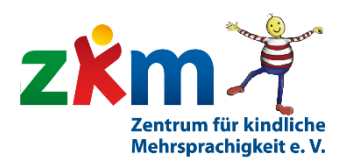

## Ich markiere die sw-Grafik mit der rechten Maustaste und wähle im Menü "Als Grafik speichern".

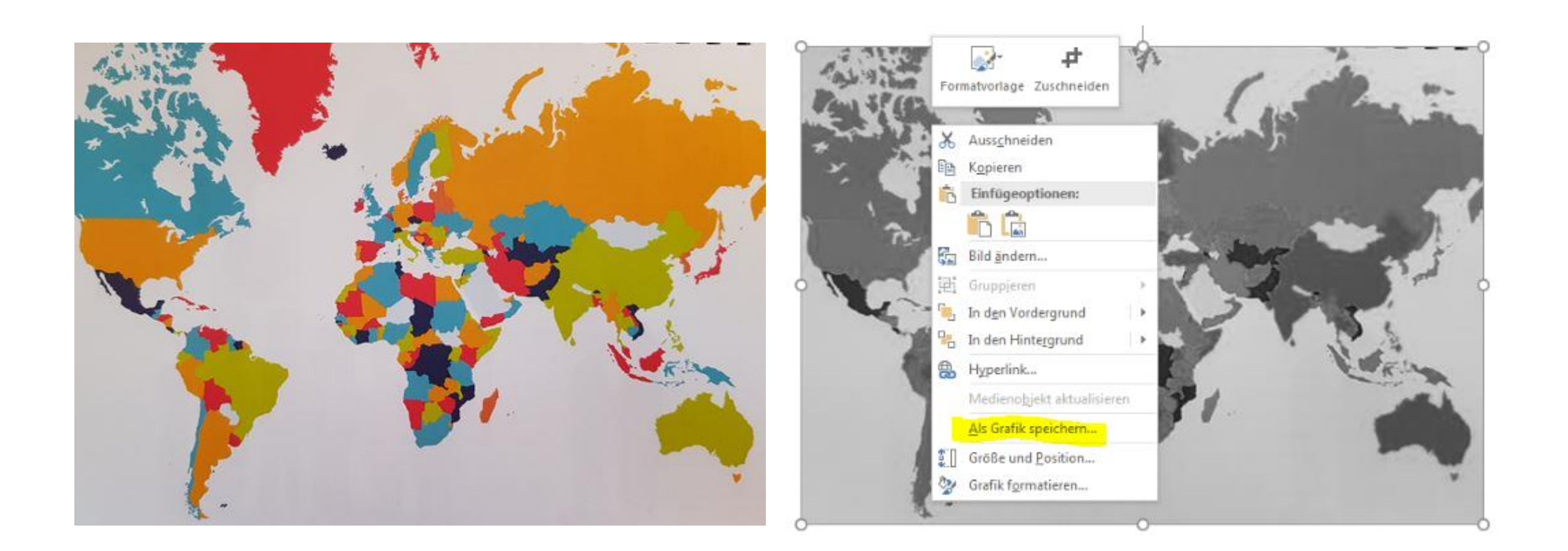

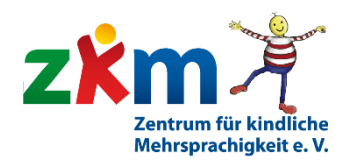

Ich habe mir im Computer einen eigenen Ordner für meine eigenen Karten angelegt. Hier lege ich alle zusammen ab. Auch die Tondateien.

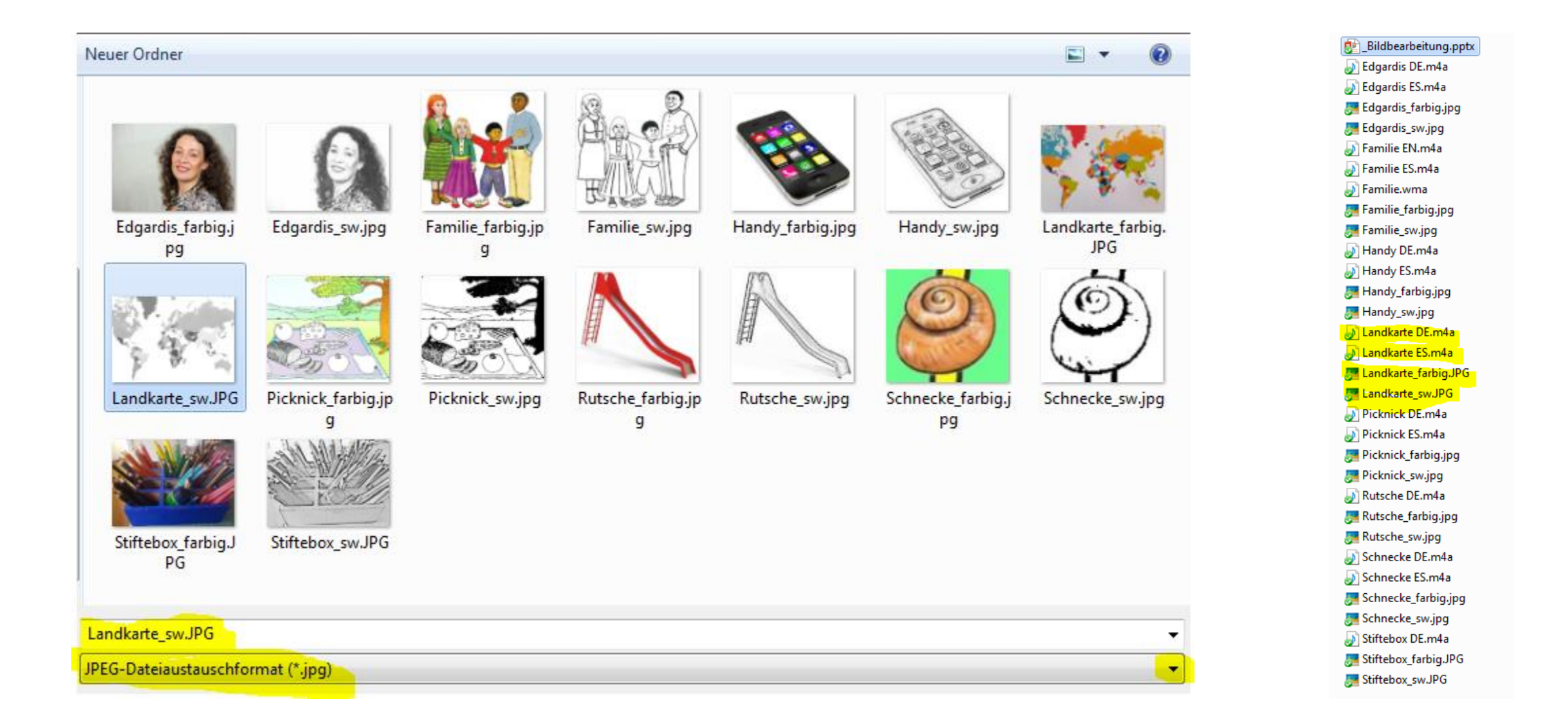

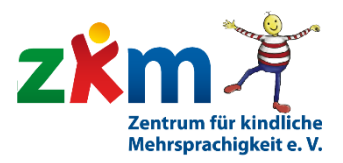

# Nun kann ich die Grafiken in KIKUS interaktiv über den Karteneditor einfügen. Fertig

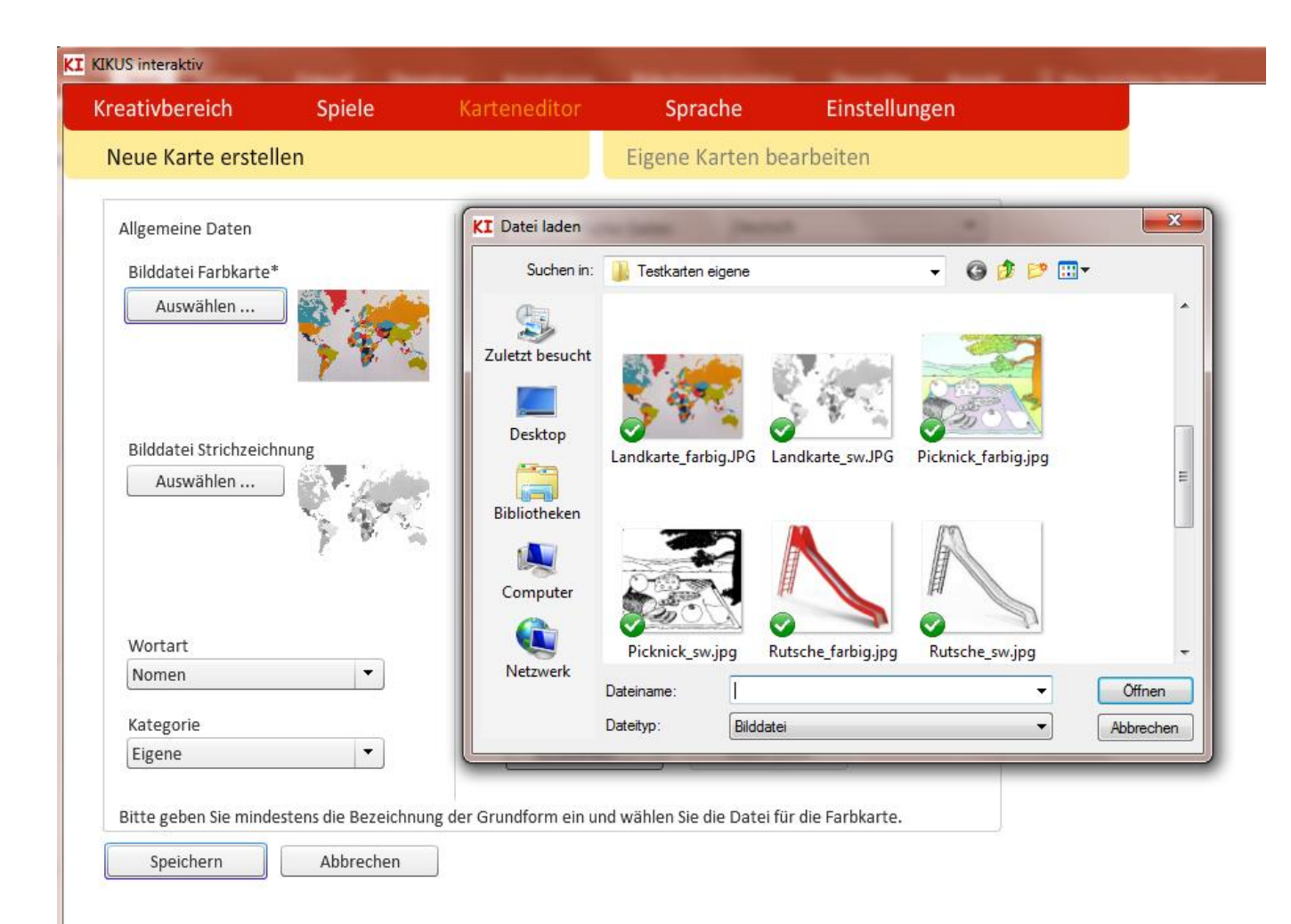

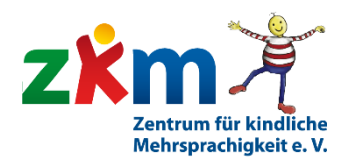

In KIKUS interaktiv müssen dann noch weitere Felder ausgefüllt werden, damit die Karte in den Bestand integriert werden kann. Hier sind die Daten für Deutsch: KI

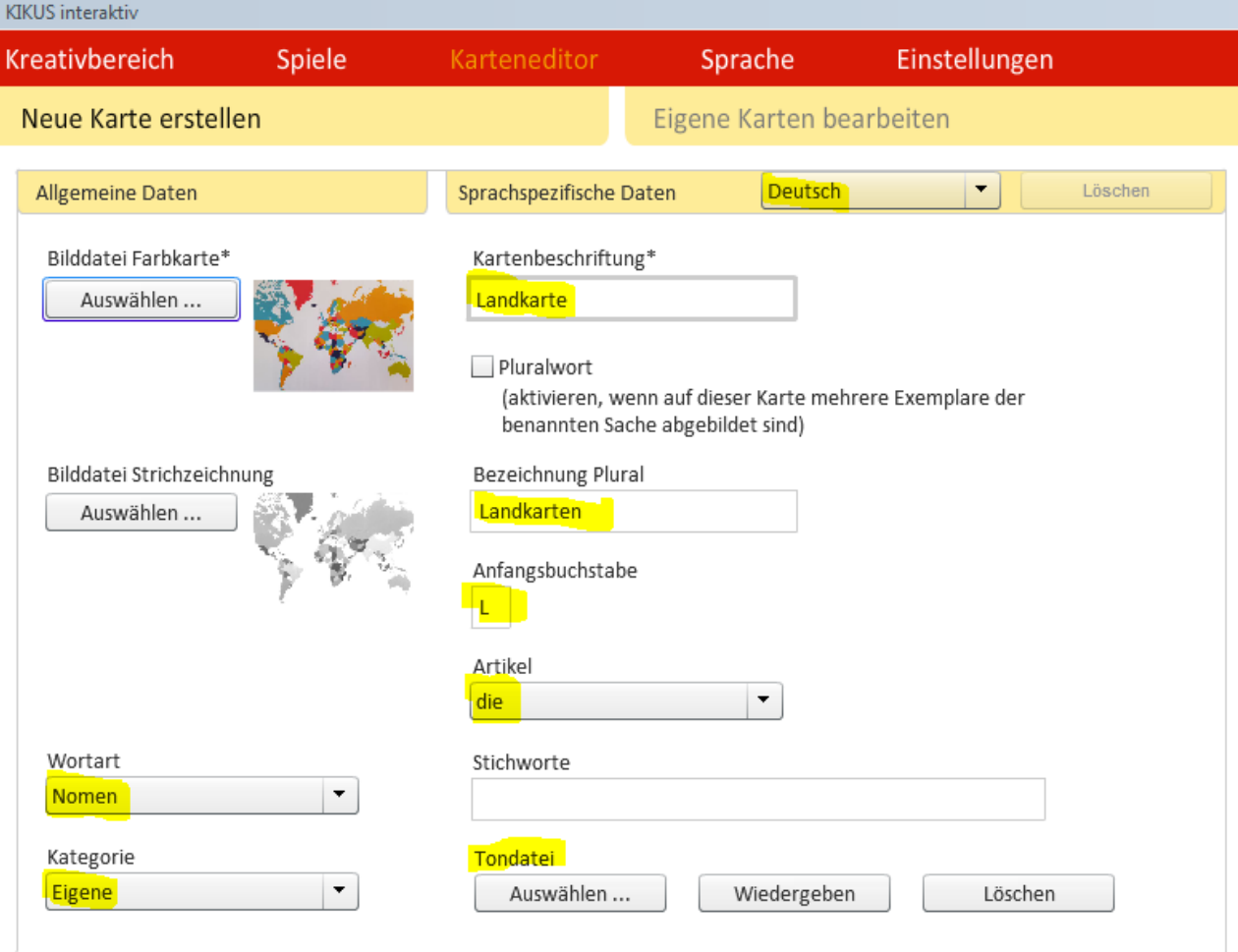

Bitte geben Sie mindestens die Kartenbeschriftung ein und wählen Sie die Datei für die Farbkarte.

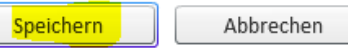

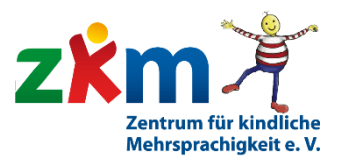

## Und hier auch gleich noch die Eingaben für Englisch und Spanisch.

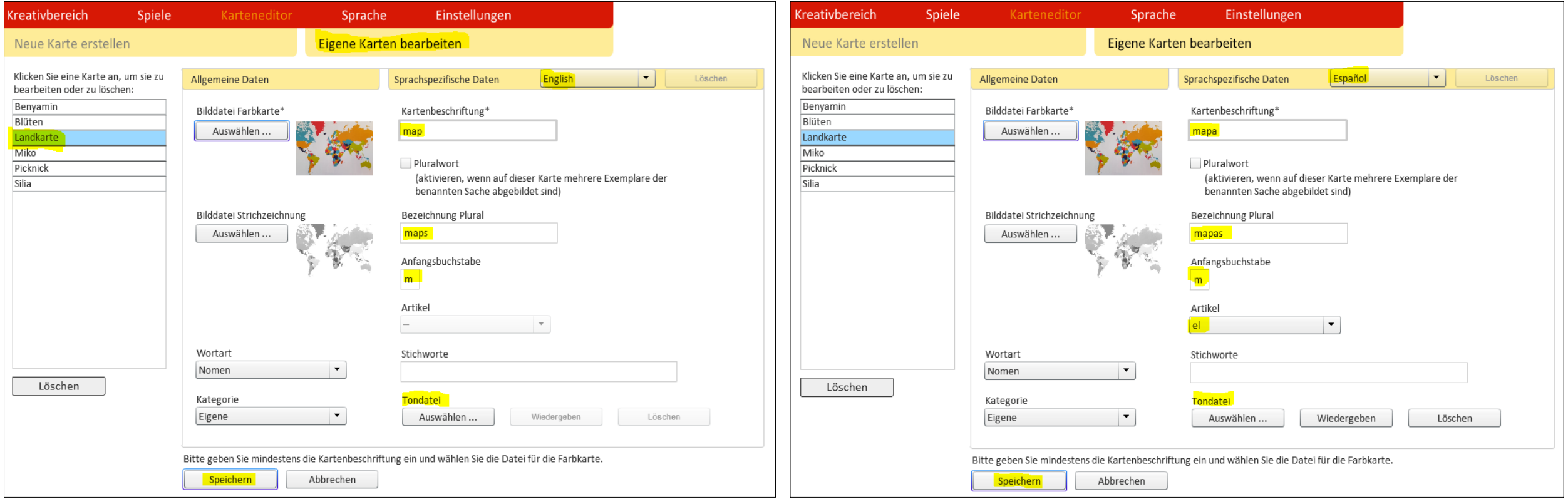

Nun kann ich diese neue Karte zusammen mit allen anderen und mit allen eingestellten Informationen in KIKUS interaktiv verwenden.

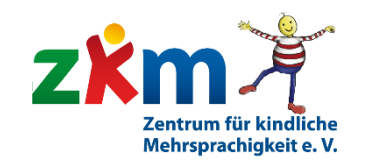

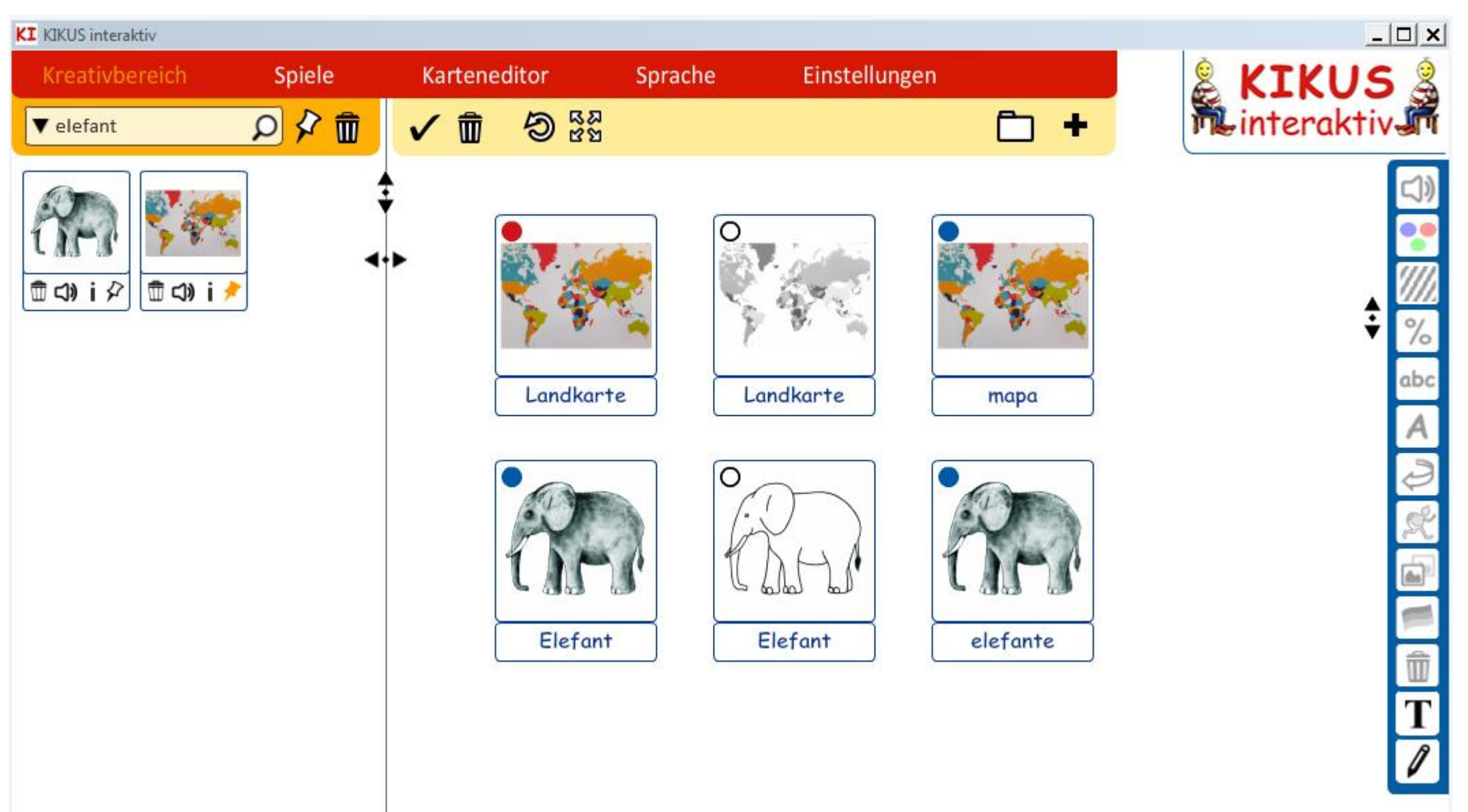

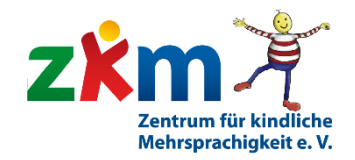

# Viel Erfolg! Viel Spaß!!

Es ist nicht schwer. Es braucht nur etwas Übung.

 $\odot$ 

Erstellt von:

Edgardis Garlin